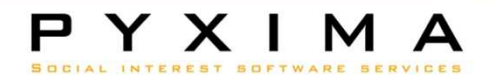

# **Hands-on: Conseillers en sécurité**

*Frank Vanbockryck – frank,vanbockryck@pyxima.com*

### Connexion

- Le matériel suivant est nécessaire
	- – $-PC$
	- and the state of the state Lecteur de cartes
	- – $-$  L' E-id software doit être installé
		- à télécharger sur:

http://eid.belgium.be/fr/Comment\_installer\_l\_eID/Quick\_Install

### Connexion

- Visiter l'application web BelRAI
	- –Pour la formation: test.belrai.org
	- and the state of the state — En situation réelle: <u>www.belrai.org</u>
- Choisir la langue
- Cliquer sur le bouton « Connexion »
- Choisir "Identification en tant que citoyen en dehors d'une organisation"
- Compléter son profil et cliquer sur "sauvegarder"

#### Demander l'autorisation comme CS

- Choisir "Groupes" dans le menu principal
- $\bullet$  Rechercher dans l'onglet "Tous les groupes" le groupe nommé: sous-groupe + prénom + nom
- Cliquer sur "Détails " pour vérifier qui est le CS du groupe parent
- Le conseiller en sécurité du groupe parent est en italique dans la rubrique « conseiller en sécurité »
- Cliquer sur "détails" pour connaitre les coordonnées du CS
- Toujours inclure son nom complet (y compris les deuxième et troisième prénom), son numéro NISS et le nom du groupe pour lequel la demande est introduite

## Détails d'un groupe

- Choisir "Groupes" dans le menu principal
- Rechercher le groupe avec son nom dans l'onglet "Mes groupes "
- Vérifier les détails des clients dans le groupe, le gestionnaire du groupe et le personnel soignant

### Donner l'autorisation comme CS

- Choisir "Groupes" dans le menu principal
- Rechercher le groupe avec son nom dans l'onglet "Mes groupes"
- Cliquer sur "Modifier les conseillers en sécurité des groupes"
- Recherchez l'utilisateur qui a demandé l' autorisation comme CS de ce groupe
- Cliquer sur "Sélectionner" pour donner l' autorisation

## Logs de sécurité

- Choisir "Logs de sécurité" dans le menu principal
- Consulter les actions de tous les utilisateurs dans le groupe et sous-groupes dont vous êtes CS
- Filtrer l'information par:
	- and the state of the state — Date
	- –— Action
	- –Utilisateur

## Logs de sécurité

- Exemple de situation:
	- and the state of the state Plainte du client Jos Mommen :
		- Ses données sont utilisées sans consentement
		- Entre le 20/02/2010 et le 25/02/2010
	- and the state of the state — Exercice:
		- Qui a encodé le consentement éclairé dans le système?
	- and the state of the state Astuce :
		- Combiner les différents filtres pour restreindre les informations

## Logs de sécurité

- Exemple de situation:
	- – Lors d'un contrôle proactif:
		- Un utilisateur a accès au client Jos Mommen alors qu'il ne devrait pas
	- and the state of the state — Exercice :
		- Vérifier quels utilisateurs ont accordé un accès individuel à Jos Mommen entre le 25/02/2010 et le 28/02/2010

#### Contrôle des soignants de le groupe

- Choisir "Groupes" dans le menu principal
- Rechercher le groupe avec son nom dans l'onglet "Mes groupes "
- Vérifier si des soignants dans le groupe ne travaillent plus dans le service ou dans l'organisation et donc ne peuvent plus avoir accès au groupe
- Contacter le Gestionnaire de groupe pour adapter les soignants dans le groupe

#### Contrôle des accès individuels aux clients

- Choisir "Groupes" dans le menu principal
- Rechercher le groupe avec son nom dans l'onglet "Mes groupes "
- Cliquer sur les détails du client à contrôler
- Vérifier que les soignants ayant un accès individuel peuvent effectivement avoir cet accès individuel